### altaha cisco.

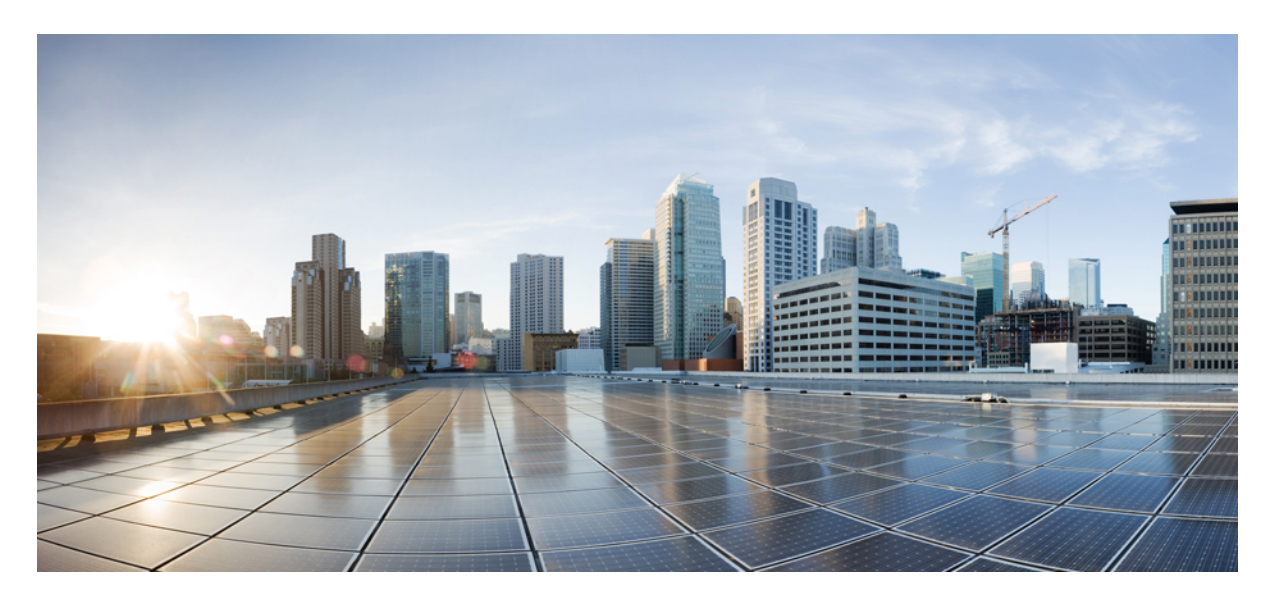

### 《适用于具备 **Firepower** 威胁防御的 **Firepower 1000/2100** 的思科 **FXOS** 故障排除指南》

首次发布日期**:** 2017 年 5 月 15 日 上次修改日期**:** 2021 年 6 月 14 日

#### **Americas Headquarters**

Cisco Systems, Inc. 170 West Tasman Drive San Jose, CA 95134-1706 USA http://www.cisco.com Tel: 408 526-4000 800 553-NETS (6387) Fax: 408 527-0883

THE SPECIFICATIONS AND INFORMATION REGARDING THE PRODUCTS IN THIS MANUAL ARE SUBJECT TO CHANGE WITHOUT NOTICE. ALL STATEMENTS, INFORMATION, AND RECOMMENDATIONS IN THIS MANUAL ARE BELIEVED TO BE ACCURATE BUT ARE PRESENTED WITHOUT WARRANTY OF ANY KIND, EXPRESS OR IMPLIED. USERS MUST TAKE FULL RESPONSIBILITY FOR THEIR APPLICATION OF ANY PRODUCTS.

THE SOFTWARE LICENSE AND LIMITED WARRANTY FOR THE ACCOMPANYING PRODUCT ARE SET FORTH IN THE INFORMATION PACKET THAT SHIPPED WITH THE PRODUCT AND ARE INCORPORATED HEREIN BY THIS REFERENCE. IF YOU ARE UNABLE TO LOCATE THE SOFTWARE LICENSE OR LIMITED WARRANTY, CONTACT YOUR CISCO REPRESENTATIVE FOR A COPY.

The Cisco implementation of TCP header compression is an adaptation of a program developed by the University of California, Berkeley (UCB) as part of UCB's public domain version of the UNIX operating system. All rights reserved. Copyright © 1981, Regents of the University of California.

NOTWITHSTANDING ANY OTHER WARRANTY HEREIN, ALL DOCUMENT FILES AND SOFTWARE OF THESE SUPPLIERS ARE PROVIDED "AS IS" WITH ALL FAULTS. CISCO AND THE ABOVE-NAMED SUPPLIERS DISCLAIM ALL WARRANTIES, EXPRESSED OR IMPLIED, INCLUDING, WITHOUT LIMITATION, THOSE OF MERCHANTABILITY, FITNESS FOR A PARTICULAR PURPOSE AND NONINFRINGEMENT OR ARISING FROM A COURSE OF DEALING, USAGE, OR TRADE PRACTICE.

IN NO EVENT SHALL CISCO OR ITS SUPPLIERS BE LIABLE FOR ANY INDIRECT, SPECIAL, CONSEQUENTIAL, OR INCIDENTAL DAMAGES, INCLUDING, WITHOUT LIMITATION, LOST PROFITS OR LOSS OR DAMAGE TO DATA ARISING OUT OF THE USE OR INABILITY TO USE THIS MANUAL, EVEN IF CISCO OR ITS SUPPLIERS HAVE BEEN ADVISED OF THE POSSIBILITY OF SUCH DAMAGES.

Any Internet Protocol (IP) addresses and phone numbers used in this document are not intended to be actual addresses and phone numbers. Any examples, command display output, network topology diagrams, and other figures included in the document are shown for illustrative purposes only. Any use of actual IP addresses or phone numbers in illustrative content is unintentional and coincidental.

All printed copies and duplicate soft copies of this document are considered uncontrolled. See the current online version for the latest version.

Cisco has more than 200 offices worldwide. Addresses and phone numbers are listed on the Cisco website at www.cisco.com/go/offices.

Cisco and the Cisco logo are trademarks or registered trademarks of Cisco and/or its affiliates in the U.S. and other countries. To view a list of Cisco trademarks, go to this URL: <https://www.cisco.com/c/en/us/about/legal/trademarks.html>. Third-party trademarks mentioned are the property of their respective owners. The use of the word partner does not imply a partnership relationship between Cisco and any other company. (1721R)

© 2018–2020 Cisco Systems, Inc. 保留所有权利。

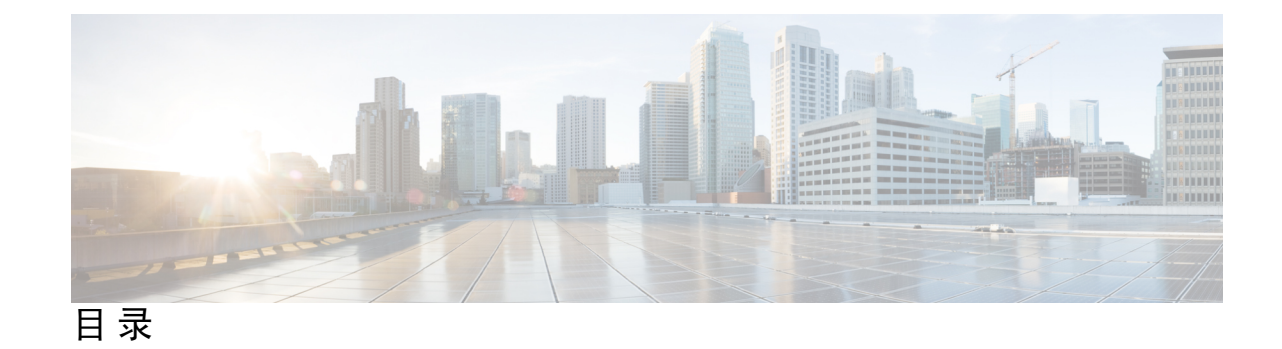

第 **1** 章 关于 **[Firepower](#page-4-0) 1000/2100** 安全设备 **CLI 1** Firepower [1000/2100](#page-4-1) 安全设备 FXOS CLI 概述 **1** FXOS CLI [层次结构](#page-4-2) **1** CLI [的在线帮助](#page-7-0) **4** 第 **2** 章 全局 **[FXOS](#page-8-0) CLI** 命令 **5** 全局 [FXOS](#page-8-1) CLI 命令 **5** 第 **3** 章 **FXOS CLI** [故障排除命令](#page-10-0) **7** FXOS CLI [机箱模式故障排除命令](#page-10-1) **7** FXOS CLI 以太网-[上行链路模式故障排除命令](#page-15-0) **12** FXOS CLI [交换矩阵互联模式故障排除命令](#page-17-0) **14** FXOS CLI [安全服务模式故障排除命令](#page-20-0) **17** 第 **4** 章 [重新映像程序](#page-22-0) **19** [关于灾难恢复](#page-22-1) **19** [使用基础安装软件版本对系统进行重映像](#page-23-0) **20** 从 ROMMON [执行恢复出厂设置\(密码重置\)](#page-25-0) **22** [使用新软件版本对系统进行重映像](#page-26-0) **23** [重新格式化](#page-28-0) SSD 文件系统 (Firepower 2100) **25** 从 [ROMMON](#page-28-1) 启动 **25** [执行完整的重新映像](#page-33-0) **30** [更改管理员密码](#page-36-0) **33**

如果 FTD [处于离线状态,则更改管理员密码](#page-37-0) **34**

[从云取消注册](#page-38-0) **35** Firepower 1000/2100 FXOS [故障排除的历史记录](#page-39-0) **36** 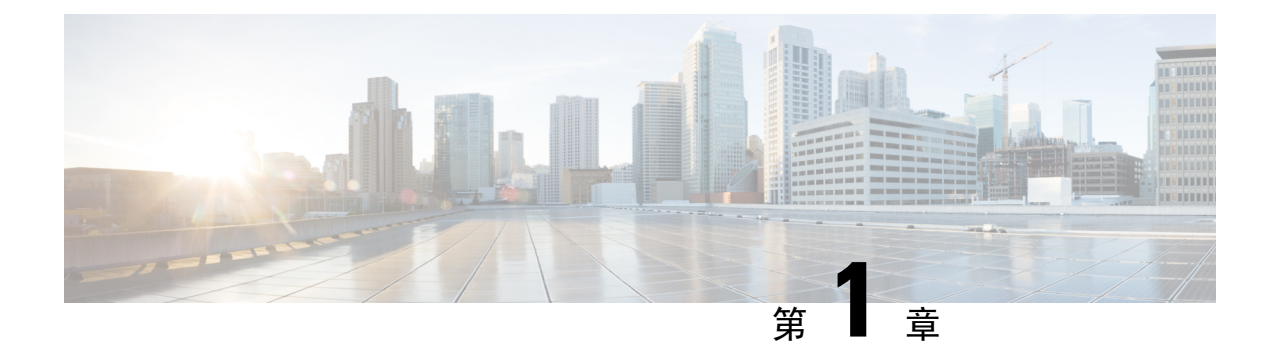

# <span id="page-4-0"></span>关于 **Firepower 1000/2100** 安全设备 **CLI**

- Firepower [1000/2100](#page-4-1) 安全设备 FXOS CLI 概述, 第1页
- FXOS CLI [层次结构](#page-4-2), 第1页
- CLI [的在线帮助](#page-7-0), 第4页

## <span id="page-4-1"></span>**Firepower 1000/2100** 安全设备 **FXOS CLI** 概述

本故障排除指南介绍 Firepower 1000 andFirepower 2100 安全设备系列的 Firepower eXstensible 操作系 统 (FXOS) 命令行界面 (CLI)。

SSH 客户端管理端口上的 CLI 默认为 Firepower 威胁防御。可以使用 **connect fxos** 命令来访问 FXOS CLI。 注释

Firepower 1000 and Firepower 2100 控制台端口上的 CLI 默认为 FXOS CLI 提示符。可以使用 **connect ftd** 命令来访问 Firepower 威胁防御 CLI。

登录 FXOS CLI 后, 可以使用下述命令查看 Firepower 1000 and Firepower 2100 系列设备的 FXOS 平 台并排除故障。

如果 Firepower 威胁防御安装在 Firepower 1000/2100 设备上, 则 FXOS CLI 不允许您修改配置。如果 您尝试使用 FXOS CLI 执行任何配置更改,**commit-buffer** 命令会返回错误。

有关 Firpower 威胁防御 CLI 的更多信息,请参阅 Firpower 威胁防御命令参考 [\(http://www.cisco.com/](http://www.cisco.com/c/en/us/td/docs/security/firepower/command_ref/b_Command_Reference_for_Firepower_Threat_Defense.html) [c/en/us/td/docs/security/firepower/command\\_ref/b\\_Command\\_Reference\\_for\\_Firepower\\_Threat\\_](http://www.cisco.com/c/en/us/td/docs/security/firepower/command_ref/b_Command_Reference_for_Firepower_Threat_Defense.html) [Defense.html\)](http://www.cisco.com/c/en/us/td/docs/security/firepower/command_ref/b_Command_Reference_for_Firepower_Threat_Defense.html)。

## <span id="page-4-2"></span>**FXOS CLI** 层次结构

FXOS CLI 组织为命令模式层次结构,该层次结构的最高级别模式为 EXEC 模式。较高级别模式划 分为较低级别模式。使用 **create**、**enter** 和 **scope** 命令可从较高级别模式移到下一较低级别模式,而 使用 **exit** 命令可在模式层次结构中上移一个级别。您还可以使用 **top** 命令移至模式层次结构中的顶 级。

每个模式均包含可在该模式下输入的命令集。每个模式中可用的大多数命令都与关联受管对象相关。

每个模式的 CLI 提示符可显示模式层次结构下的当前模式的完整路径。这可帮助您确定您在命令模 式层次结构中的位置,并且在您需要浏览层次结构时会是一个宝贵的工具。

下表列出主要命令模式、用于访问各模式的命令以及与各模式关联的 CLI 提示符。

表 **1:** 主要命令模式和提示符

| 模式名称        | 用于访问的命令                                      | 模式提示符                    |
|-------------|----------------------------------------------|--------------------------|
| <b>EXEC</b> | 适用于任何模式的 top 命令                              | #                        |
| 机箱          | 适用于 EXEC 模式的 scope<br>chassis 命令             | /chassis $#$             |
| 以太网上行链路     | 适用于 EXEC 模式的 scope<br>eth-uplink 命令          | /eth-uplink #            |
| 交换矩阵互联      | 适用于 EXEC 模式的 scope<br>fabric-interconnect 命令 | /fabric-interconnect #   |
| 固件          | 适用于 EXEC 模式的 scope<br>firmware 命令            | /firmware $#$            |
| 监控          | 适用于 EXEC 模式的 scope<br>monitoring 命令          | /monitoring #            |
| 组织          | 适用于 EXEC 模式的 scope org<br>命令                 | $\sqrt{\text{org}}$ #    |
| 安全          | 适用于 EXEC 模式的 scope<br>security 命令            | /security #              |
| 服务器         | 适用于 EXEC 模式的 scope<br>server 命令              | /server $#$              |
| ssa         | 适用于 EXEC 模式的 scope ssa<br>命令                 | $\sqrt{ssa}$ #           |
| 系统          | 适用于 EXEC 模式的 scope<br>system 命令              | $\sqrt{\text{system}}$ # |

下图概述了可从 FXOS CLI 顶层执行的命令,以便访问 FXOS 命令 shell、本地管理命令 shell 和 Firepower 威胁防御 CLI。请注意,需要控制台访问权限。

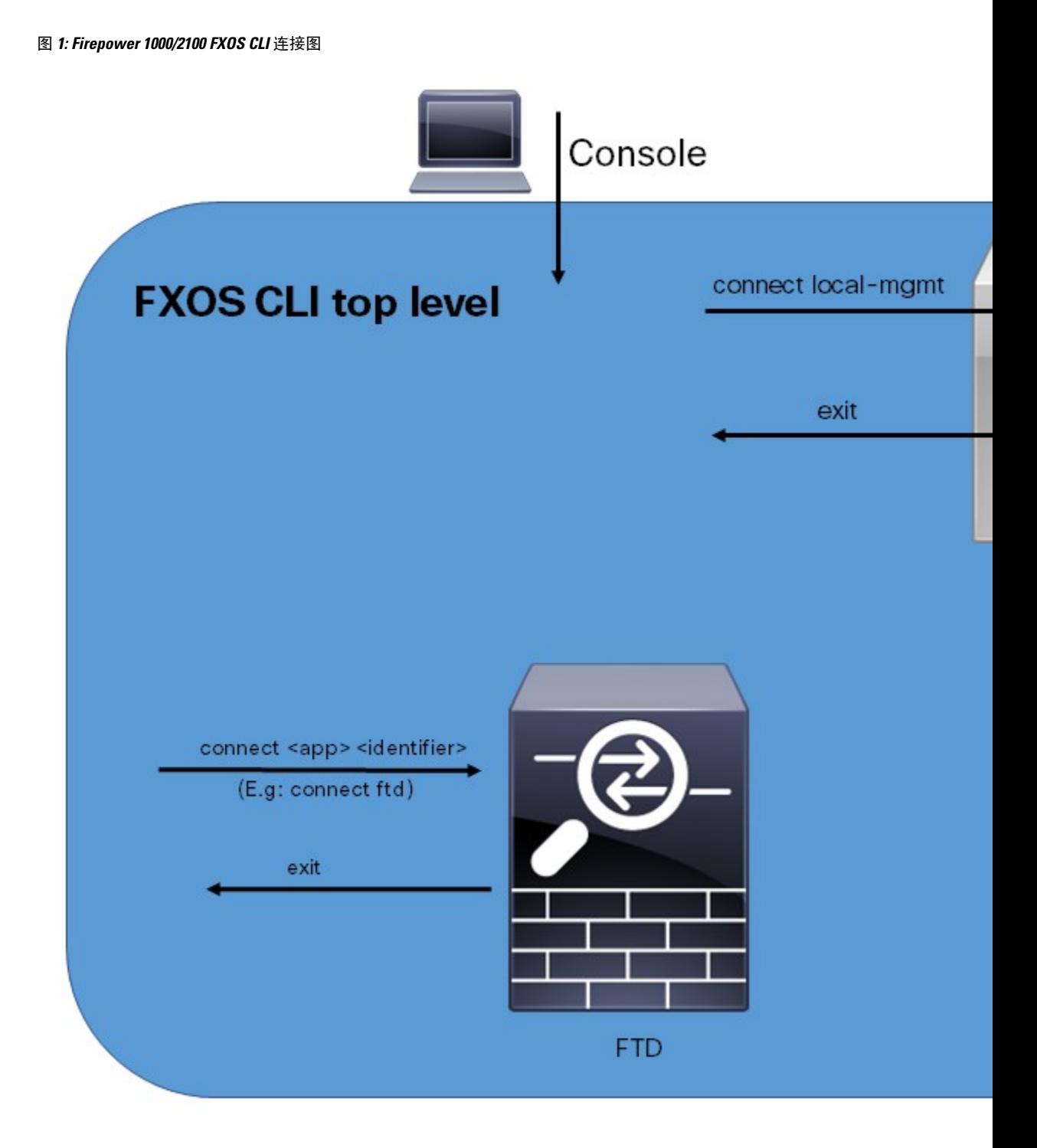

《适用于具备 **Firepower** 威胁防御的 **Firepower 1000/2100** 的思科 **FXOS** 故障排除指南》

## <span id="page-7-0"></span>**CLI** 的在线帮助

您可以随时键入 **?** 字符来显示在命令语法的当前状态下可用的选项。

如果尚未在提示符处键入任何内容,则键入 **?** 会列出您所处模式的所有可用命令。如果已部分键入 某个命令,则键入 **?** 会列出命令语法中当前位置提供的所有可用的关键字和参数。

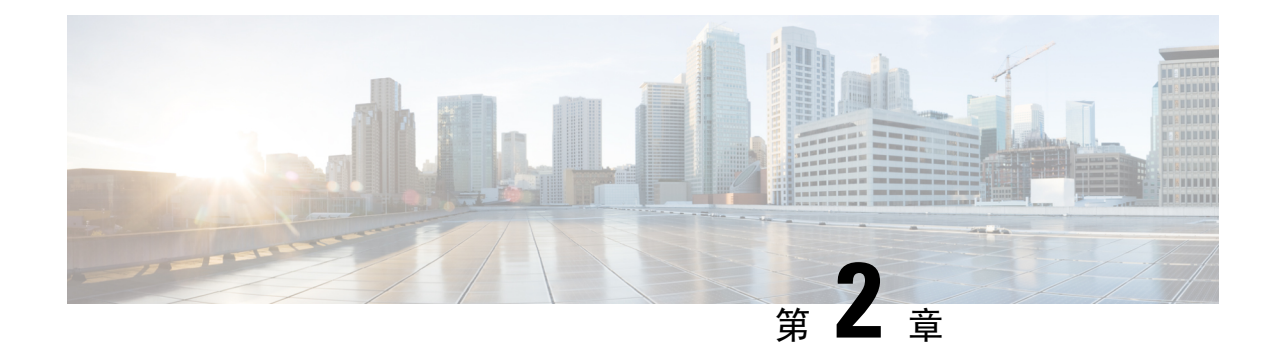

# <span id="page-8-0"></span>全局 **FXOS CLI** 命令

· 全局 [FXOS](#page-8-1) CLI 命令, 第5页

## <span id="page-8-1"></span>全局 **FXOS CLI** 命令

以下命令适用于 FXOS CLI 的所有模式。

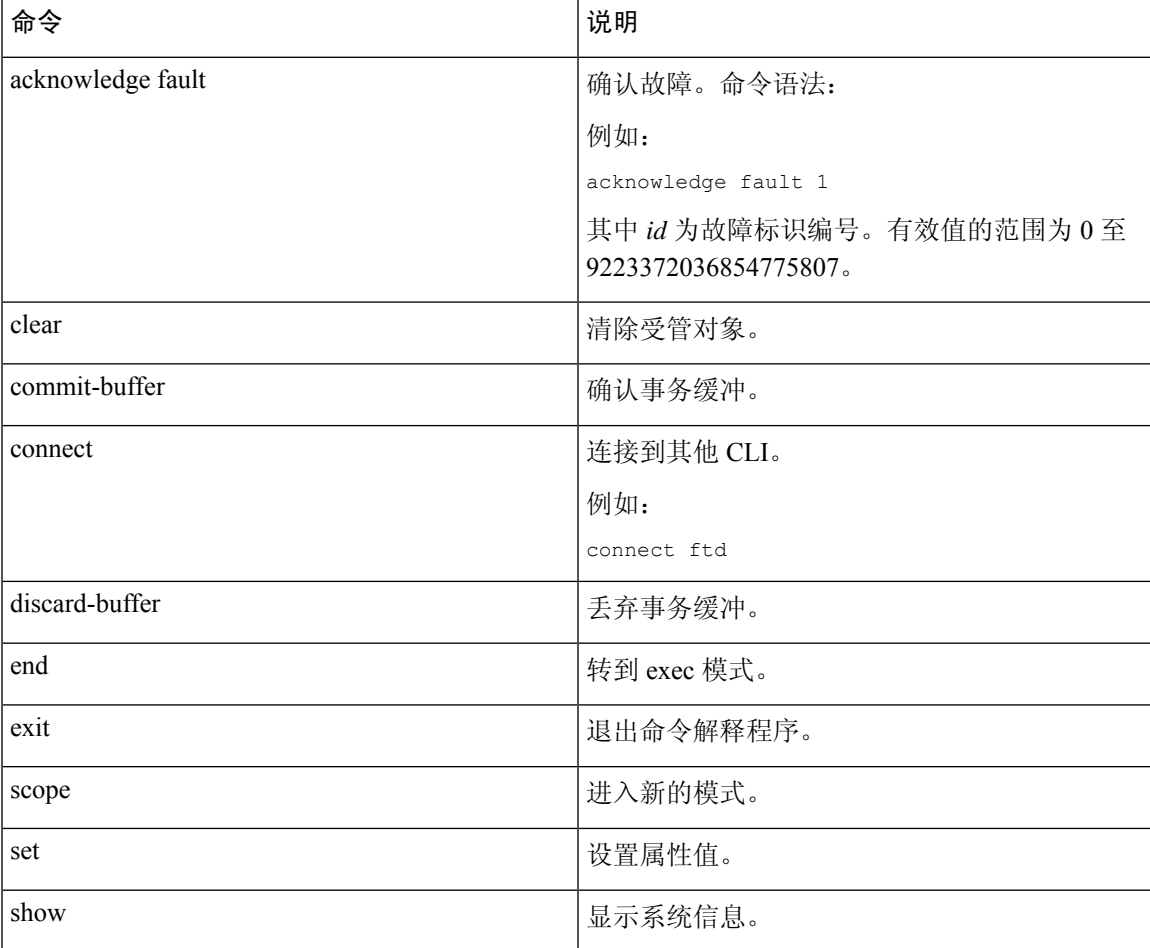

I

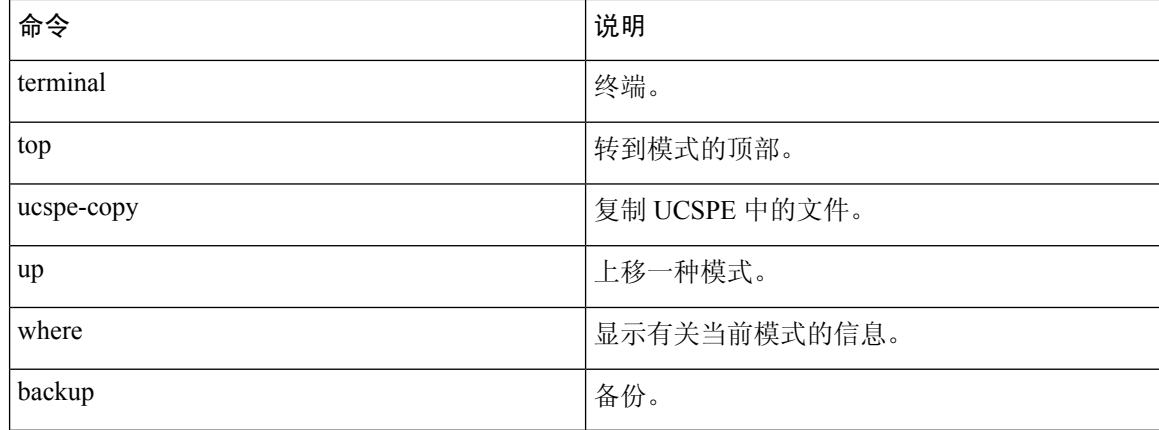

i.

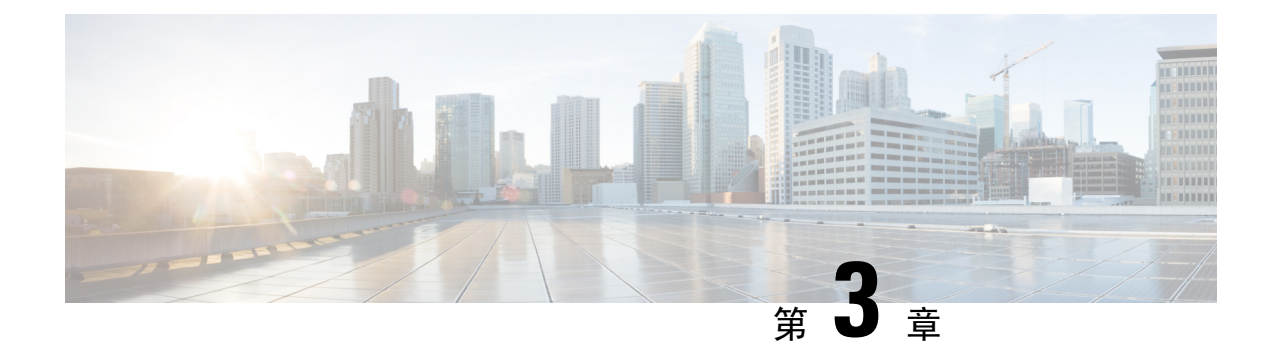

## <span id="page-10-0"></span>**FXOS CLI** 故障排除命令

- FXOS CLI [机箱模式故障排除命令](#page-10-1), 第7页
- FXOS CLI 以太网-[上行链路模式故障排除命令](#page-15-0), 第 12 页
- FXOS CLI [交换矩阵互联模式故障排除命令](#page-17-0), 第14页
- FXOS CLI [安全服务模式故障排除命令](#page-20-0), 第 17 页

## <span id="page-10-1"></span>**FXOS CLI** 机箱模式故障排除命令

使用以下机箱模式 FXOS CLI 命令可解决 Firepower 1000/2100 系统的问题。

#### **show environment**

显示机箱的环境信息。 例如: FPR2100 /chassis # show environment expand detail Chassis 1: Overall Status: Power Problem Operability: Operable Power State: Ok Thermal Status: Ok PSU 1: Overall Status: Powered Off Operability: Unknown Power State: Off Voltage Status: Unknown PSU 2: Overall Status: Operable Operability: Operable Power State: On Voltage Status: Ok Tray 1 Module 1: Overall Status: Operable Operability: Operable Power State: On Fan 1: Overall Status: Operable Operability: Operable Power State: On Fan 2: Overall Status: Operable Operability: Operable Power State: On

```
Fan 3:
           Overall Status: Operable
           Operability: Operable
           Power State: On
       Fan 4:
           Overall Status: Operable
           Operability: Operable
           Power State: On
       Server 1:
           Overall Status: Ok
               Memory Array 1:
                  Current Capacity (MB): 32768
                  Populated: 2
                  DIMMs:
                  ID Overall Status Capacity (MB)
                   --- ------------------------ -------------
                    1 Operable 16384
                    2 Operable 16384
               CPU 1:
                  Presence: Equipped
                  Cores: 8
                  Product Name: Intel(R) Xeon(R) CPU D-1548 @ 2.00GHz
                  Vendor: GenuineIntel
                  Thermal Status: OK
                  Overall Status: Operable
                  Operability: Operable
show environmentbasic
    显示机箱和 CPU 温度数据。
   例如:
FPR2100 /chassis # show environment basic
    *************** Chassis Temps ***************
    Inlet temperature is 75 degrees Celsius
    **************** CPU Data ***************
    Core Temperature 0 is 93 degrees Celsius
    Core Temperature 1 is 93 degrees Celsius
    Core Temperature 2 is 94 degrees Celsius
    Core Temperature 3 is 92 degrees Celsius
scope fan
   在 Firepower 2110 和 2120 设备上进入风扇模式。
scope fan-module
   在 Firepower 2130 和 2140 设备上进入风扇模式。在此模式下,可以显示有关机箱风扇的详细信
   息。
   例如:
   FPR2100 /chassis # show fan-module expand detail
       Fan Module:
           Tray: 1
           Module: 1
           Overall Status: Operable
           Operability: Operable
           Power State: On
           Presence: Equipped
           Product Name: Cisco Firepower 2000 Series Fan Tray
           PID: FPR2K-FAN
           Vendor: Cisco Systems, Inc
           Fan:
```
Overall Status: Operable

ID: 1

```
Operability: Operable
Power State: On
Presence: Equipped
ID: 2
Overall Status: Operable
Operability: Operable
Power State: On
Presence: Equipped
```
#### **show inventory**

显示机箱编号、供应商和序列号等资产信息。 注意:此命令仅适用于 Firepower 2130 和 3140 设备。 例如: FPR2100 /chassis # show inventory Chassis PID Vendor Serial (SN) HW Revision

---------- --------------- ----------------- ----------- ----------- Cisco Systems, In JAD201005FC 0.1

#### **show inventory expand**

显示有关现场可更换组件(例如机箱、PSU 和网络模块)的详细库存信息。 例如:

FPR2100 /chassis # show inventory expand detail Chassis 1: Product Name: Cisco Firepower 2000 Appliance PID: FPR-2130 VID: V01 Vendor: Cisco Systems, Inc Model: FPR-2130 Serial (SN): JAD2012091X HW Revision: 0.1 PSU 1: Presence: Equipped Product Name: Cisco Firepower 2000 Series AC 400W Power Supply PID: FPR2K-PWR-AC-400 VID: V01 Vendor: Cisco Systems, Inc Serial (SN): LIT2010CAFE HW Revision: 0 PSU 2: Presence: Equipped Product Name: Cisco Firepower 2000 Series AC 400W Power Supply PID: FPR2K-PWR-AC-400 VID: V01 Vendor: Cisco Systems, Inc Serial (SN): LIT2010CAFE HW Revision: 0 Fan Modules: Tray 1 Module 1: Presence: Equipped Product Name: Cisco Firepower 2000 Series Fan Tray PID: FPR2K-FAN Vendor: Cisco Systems, Inc Fans: ID Presence -- -------- 1 Equipped 2 Equipped 3 Equipped 4 Equipped Fabric Card 1: Description: Cisco SSP FPR 2130 Base Module

Number of Ports: 16 State: Online Vendor: Cisco Systems, Inc. Model: FPR-2130 HW Revision: 0 Serial (SN): JAD2012091X Perf: N/A Operability: Operable Overall Status: Operable Power State: Online Presence: Equipped Thermal Status: N/A Voltage Status: N/A Fabric Card 2: Description: 8-port 10 Gigabit Ethernet Expansion Module Number of Ports: 8 State: Online Vendor: Cisco Systems, Inc. Model: FPR-NM-8X10G HW Revision: 0 Serial (SN): JAD19510AKD Perf: N/A Operability: Operable Overall Status: Operable Power State: Online Presence: Equipped Thermal Status: N/A Voltage Status: N/A **scope psu** 进入电源装置模式。在此模式下,可以查看有关电源装置的详细信息。 例如: FPR2100 /chassis # show psu expand detail PSU: PSU: 1 Overall Status: Powered Off Operability: Unknown Power State: Off Presence: Equipped Voltage Status: Unknown Product Name: Cisco Firepower 2000 Series AC 400W Power Supply PID: FPR2K-PWR-AC-400 VID: V01 Vendor: Cisco Systems, Inc Serial (SN): LIT2010CAFE Type: AC Fan Status: Ok PSU: 2 Overall Status: Operable Operability: Operable Power State: On Presence: Equipped Voltage Status: Ok Product Name: Cisco Firepower 2000 Series AC 400W Power Supply PID: FPR2K-PWR-AC-400 VID: V01 Vendor: Cisco Systems, Inc Serial (SN): LIT2010CAFE Type: AC Fan Status: Ok

#### **scope stats**

进入统计信息模式。在此模式下,可以查看有关机箱统计信息的详细信息。

例如: FPR2100 /chassis # show stats Chassis Stats: Time Collected: 2016-11-14T21:19:46.317 Monitored Object: sys/chassis-1/stats Suspect: No Outlet Temp1 (C): 43.000000 Outlet Temp2 (C): 41.000000 Inlet Temp (C): 30.000000 Internal Temp (C): 34.000000 Thresholded: 0 Fan Stats: Time Collected: 2016-11-14T21:19:46.317 Monitored Object: sys/chassis-1/fan-module-1-1/fan-1/stats Suspect: No Speed (RPM): 17280 Thresholded: 0 Time Collected: 2016-11-14T21:19:46.317 Monitored Object: sys/chassis-1/fan-module-1-1/fan-2/stats Suspect: No Speed (RPM): 17340 Thresholded: 0 Time Collected: 2016-11-14T21:19:46.317 Monitored Object: sys/chassis-1/fan-module-1-1/fan-3/stats Suspect: No Speed (RPM): 17280 Thresholded: 0 Time Collected: 2016-11-14T21:19:46.317 Monitored Object: sys/chassis-1/fan-module-1-1/fan-4/stats Suspect: No Speed (RPM): 17280 Thresholded: 0 Psu Stats: Time Collected: 2016-11-14T21:19:46.318 Monitored Object: sys/chassis-1/psu-1/stats Suspect: No Input Current (A): 0.000000 Input Power (W): 8.000000 Input Voltage (V): 0.000000 Psu Temp1 (C): 32.000000 Psu Temp2 (C): 36.000000 Psu Temp3 (C): 32.000000 Fan Speed (RPM): 0 Thresholded: 0 Time Collected: 2016-11-14T21:19:46.318 Monitored Object: sys/chassis-1/psu-2/stats Suspect: No Input Current (A): 0.374000 Input Power (W): 112.000000 Input Voltage (V): 238.503006 Psu Temp1 (C): 36.000000 Psu Temp2 (C): 47.000000 Psu Temp3 (C): 47.000000 Fan Speed (RPM): 2240 Thresholded: 0 CPU Env Stats: Time Collected: 2016-11-14T21:19:46.317 Monitored Object: sys/chassis-1/blade-1/board/cpu-1/env-stats Suspect: No Temperature (C): 46.000000 Thresholded: 0 Time Collected: 2016-11-14T21:19:46.317 Monitored Object: sys/chassis-1/blade-1/npu/cpu-1/env-stats

Suspect: No Temperature (C): 38.000000 Thresholded: 0

## <span id="page-15-0"></span>**FXOS CLI** 以太网**-**上行链路模式故障排除命令

使用以下以太网-上行链路模式 FXOS CLI 命令可解决 Firepower 1000/2100 系统的问题。

#### **show detail**

显示有关 Firepower 1000/2100 设备的以太网上行链路的详细信息。 例如: FPR2100 /eth-uplink # show detail Ethernet Uplink:

Mode: Security Node MAC Table Aging Time (dd:hh:mm:ss): 00:04:01:40 VLAN Port Count Optimization: Disabled Current Task:

#### **scope fabric a**

进入以太网-上行链路接口模式。在此模式下,可以查看端口通道、统计信息和接口信息。 例如:

FPR2100 /eth-uplink/fabric # show interface Interface:

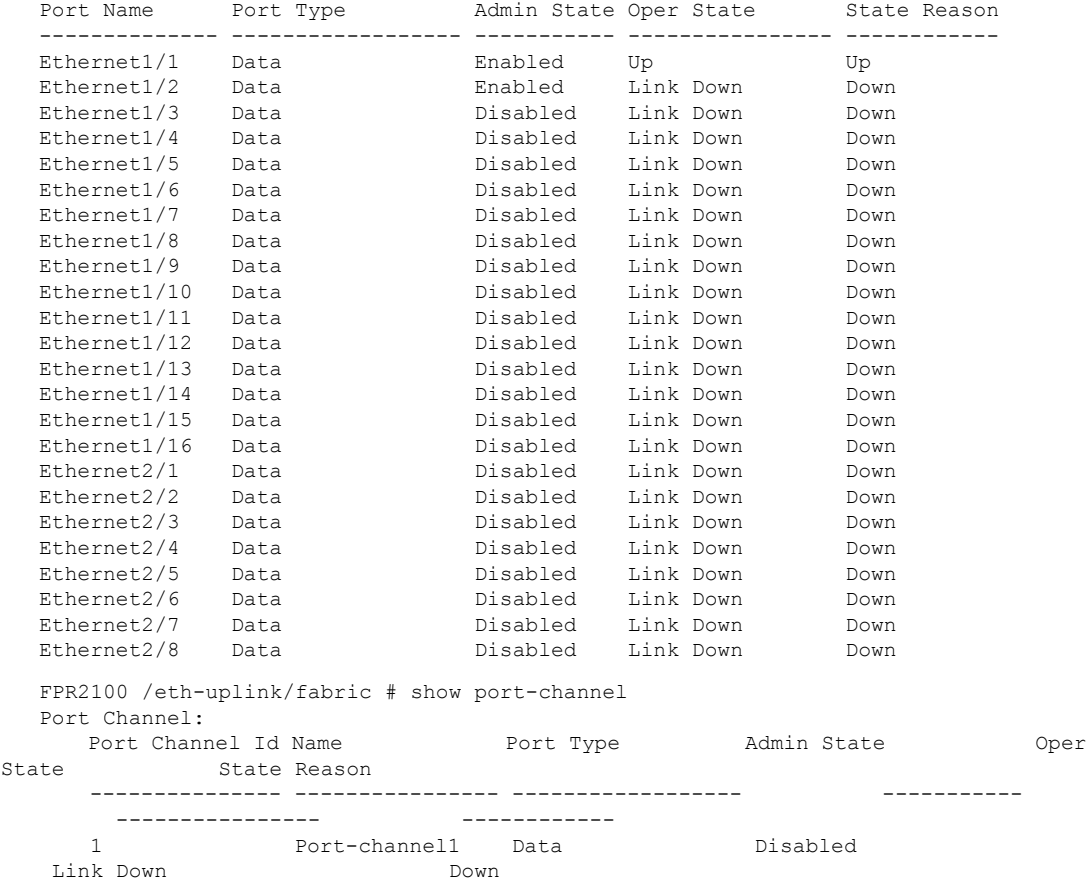

```
FPR2100 /eth-uplink/fabric/port-channel # show stats
Ether Error Stats:
    Time Collected: 2016-11-14T21:27:16.386
   Monitored Object: fabric/lan/A/pc-1/err-stats
    Suspect: No
    Rcv (errors): 0
   Align (errors): 0
    Fcs (errors): 0
    Xmit (errors): 0
    Under Size (errors): 0
    Out Discard (errors): 0
    Deferred Tx (errors): 0
    Int Mac Tx (errors): 0
    Int Mac Rx (errors): 0
   Thresholded: Xmit Delta Min
Ether Loss Stats:
    Time Collected: 2016-11-14T21:27:16.386
    Monitored Object: fabric/lan/A/pc-1/loss-stats
   Suspect: No
    Single Collision (errors): 0
   Multi Collision (errors): 0
   Late Collision (errors): 0
    Excess Collision (errors): 0
   Carrier Sense (errors): 0
    Giants (errors): 0
   Symbol (errors): 0
   SQE Test (errors): 0
   Thresholded: 0
Ether Pause Stats:
   Time Collected: 2016-11-14T21:27:16.386
   Monitored Object: fabric/lan/A/pc-1/pause-stats
   Suspect: No
    Recv Pause (pause): 0
   Xmit Pause (pause): 0
   Resets (resets): 0
   Thresholded: 0
Ether Rx Stats:
   Time Collected: 2016-11-14T21:27:16.386
    Monitored Object: fabric/lan/A/pc-1/rx-stats
   Suspect: No
   Total Packets (packets): 0
   Unicast Packets (packets): 0
   Multicast Packets (packets): 0
   Broadcast Packets (packets): 0
    Total Bytes (bytes): 0
   Jumbo Packets (packets): 0
   Thresholded: 0
Ether Tx Stats:
   Time Collected: 2016-11-14T21:27:16.386
    Monitored Object: fabric/lan/A/pc-1/tx-stats
   Suspect: No
   Total Packets (packets): 0
   Unicast Packets (packets): 0
   Multicast Packets (packets): 0
   Broadcast Packets (packets): 0
    Total Bytes (bytes): 0
    Jumbo Packets (packets): 0
FPR2100 /eth-uplink/fabric/interface # show stats
Ether Error Stats:
    Time Collected: 2016-11-14T21:27:46.395
    Monitored Object: sys/switch-A/slot-1/switch-ether/port-1/err-stats
    Suspect: No
   Rcv (errors): 0
   Align (errors): 0
```

```
Fcs (errors): 0
   Xmit (errors): 0
   Under Size (errors): 0
   Out Discard (errors): 0
   Deferred Tx (errors): 0
    Int Mac Tx (errors): 0
   Int Mac Rx (errors): 0
   Thresholded: Xmit Delta Min
Ether Loss Stats:
   Time Collected: 2016-11-14T21:27:46.395
   Monitored Object: sys/switch-A/slot-1/switch-ether/port-1/loss-stats
   Suspect: No
   Single Collision (errors): 0
   Multi Collision (errors): 0
   Late Collision (errors): 0
   Excess Collision (errors): 0
   Carrier Sense (errors): 0
   Giants (errors): 7180
   Symbol (errors): 0
   SQE Test (errors): 0
   Thresholded: 0
Ether Pause Stats:
   Time Collected: 2016-11-14T21:27:46.395
   Monitored Object: sys/switch-A/slot-1/switch-ether/port-1/pause-stats
   Suspect: No
   Recv Pause (pause): 0
   Xmit Pause (pause): 0
   Resets (resets): 0
   Thresholded: 0
Ether Rx Stats:
   Time Collected: 2016-11-14T21:27:46.395
   Monitored Object: sys/switch-A/slot-1/switch-ether/port-1/rx-stats
   Suspect: No
   Total Packets (packets): 604527
   Unicast Packets (packets): 142906
   Multicast Packets (packets): 339031
   Broadcast Packets (packets): 122590
   Total Bytes (bytes): 59805045
    Jumbo Packets (packets): 0
   Thresholded: 0
Ether Tx Stats:
   Time Collected: 2016-11-14T21:27:46.395
   Monitored Object: sys/switch-A/slot-1/switch-ether/port-1/tx-stats
   Suspect: No
   Total Packets (packets): 145018
   Unicast Packets (packets): 145005
   Multicast Packets (packets): 0
   Broadcast Packets (packets): 13
   Total Bytes (bytes): 13442404
    Jumbo Packets (packets): 0
   Thresholded: 0
```
## <span id="page-17-0"></span>**FXOS CLI** 交换矩阵互联模式故障排除命令

使用以下交换矩阵互联模式 FXOS CLI 命令可解决 Firepower 1000/2100 系统的问题。

#### **show card**

显示有关交换矩阵卡的信息。 例如:

```
FPR2100 /fabric-interconnect # show card detail expand
Fabric Card:
   Id: 1
   Description: Cisco SSP FPR 2130 Base Module
   Number of Ports: 16
    State: Online
   Vendor: Cisco Systems, Inc.
   Model: FPR-2130
   HW Revision: 0
   Serial (SN): JAD2012091X
   Perf: N/A
   Operability: Operable
   Overall Status: Operable
   Power State: Online
   Presence: Equipped
   Thermal Status: N/A
    Voltage Status: N/A
```
#### **show image**

显示所有可用的映像。

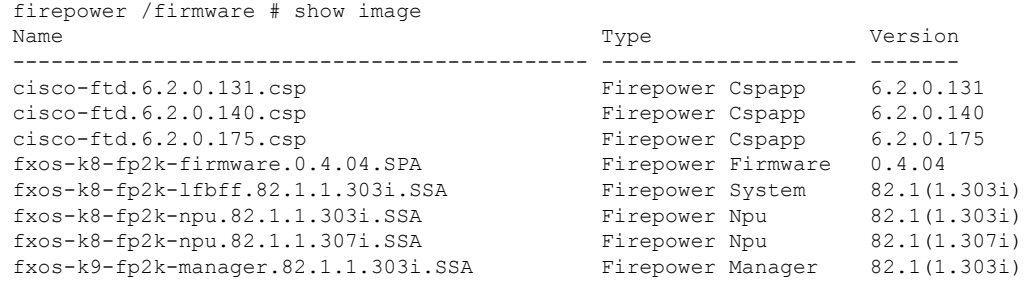

#### **show package**

显示所有可用的软件包。

firepower /firmware # show package Name Package-Vers --------------------------------------------- ----------- cisco-ftd-fp2k.6.2.0.131-303i.SSA 6.2(0.131-303i) cisco-ftd-fp2k.6.2.0.140-307i.SSA 6.2(0.140-307i) cisco-ftd-fp2k.6.2.0.140-308i.SSA 6.2(0.140-308i) cisco-ftd-fp2k.6.2.0.175-311i.SSA 6.2(0.175-311i)  $cisco-ftd-fp2k.6.2.0.175-314i.SSA$ cisco-ftd-fp2k.6.2.0.175-318i.SSA 6.2(0.175-318i) cisco-ftd-fp2k.6.2.0.175-319i.SSA 6.2(0.175-319i)

#### **show package** 软件包名称 **expand**

显示软件包详细信息。

firepower /firmware # show package cisco-ftd-fp2k.6.2.0.131-303i.SSA expand Package cisco-ftd-fp2k.6.2.0.131-303i.SSA: Images: cisco-ftd.6.2.0.131.csp fxos-k8-fp2k-firmware.0.4.04.SPA fxos-k8-fp2k-lfbff.82.1.1.303i.SSA fxos-k8-fp2k-npu.82.1.1.303i.SSA fxos-k9-fp2k-manager.82.1.1.303i.SSA

**scope auto-install**

进入自动安装模式。在此模式下,可以查看当前的 FXOS 升级状态。

firepower /firmware/auto-install # show Firmware Auto-Install:

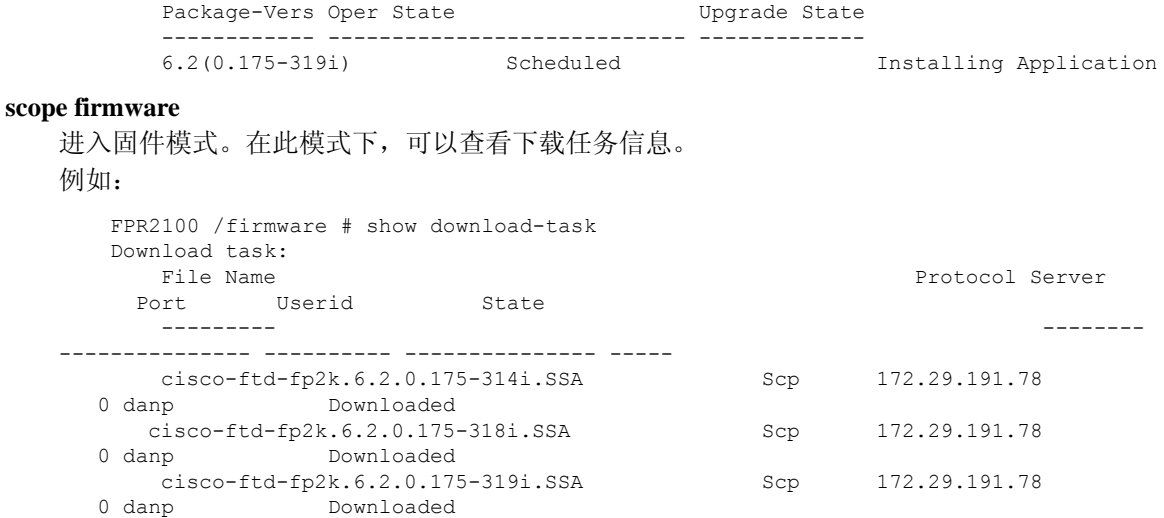

#### **scope download-task**

进入下载任务模式。在此模式下,可以查看有关每项下载任务的更多详细信息并重新启动下载 任务。

```
例如:
```

```
Download task:
        File Name: test.SSA
        Protocol: Scp
        Server: 172.29.191.78
        Port: 0
        Userid: user
        Path: /tmp
        Downloaded Image Size (KB): 0
        Time stamp: 2016-11-15T19:42:29.854
        State: Failed
        Transfer Rate (KB/s): 0.000000
        Current Task: deleting downloadable test.SSA on
    local(FSM-STAGE:sam:dme:FirmwareDownloaderDownload:DeleteLocal)
    firepower /firmware/download-task # show fsm status
    File Name: test.SSA
        FSM 1:
            Remote Result: End Point Failed
            Remote Error Code: ERR MO Illegal Iterator State
            Remote Error Description: End point timed out. Check for IP, port, password,
    disk space or network access related issues.#
            Status: Download Fail
            Previous Status: Download Fail
            Timestamp: 2016-11-15T19:42:29.854
            Try: 2
            Progress (%): 0
            Current Task: deleting downloadable test.SSA on
    local(FSM-STAGE:sam:dme:FirmwareDownloaderDownload:DeleteLocal)
        firepower /firmware/download-task # restart
        Password:
scope psu
```
进入电源装置模式。在此模式下,可以查看有关电源装置的详细信息。 例如: FPR2100 /chassis # show psu expand detail

```
PSU:
```
PSU: 1 Overall Status: Powered Off Operability: Unknown Power State: Off Presence: Equipped Voltage Status: Unknown Product Name: Cisco Firepower 2000 Series AC 400W Power Supply PID: FPR2K-PWR-AC-400 VID: V01 Vendor: Cisco Systems, Inc Serial (SN): LIT2010CAFE Type: AC Fan Status: Ok PSU: 2 Overall Status: Operable Operability: Operable Power State: On Presence: Equipped Voltage Status: Ok Product Name: Cisco Firepower 2000 Series AC 400W Power Supply PID: FPR2K-PWR-AC-400 VID: V01 Vendor: Cisco Systems, Inc Serial (SN): LIT2010CAFE Type: AC Fan Status: Ok

## <span id="page-20-0"></span>**FXOS CLI** 安全服务模式故障排除命令

使用以下安全服务 (ssa) 模式 FXOS CLI 命令可排除 Firepower 1000/2100 系统的故障问题。

#### **show app**

显示有关连接到 Firpower 1000/2100 设备的应用的信息。 例如:

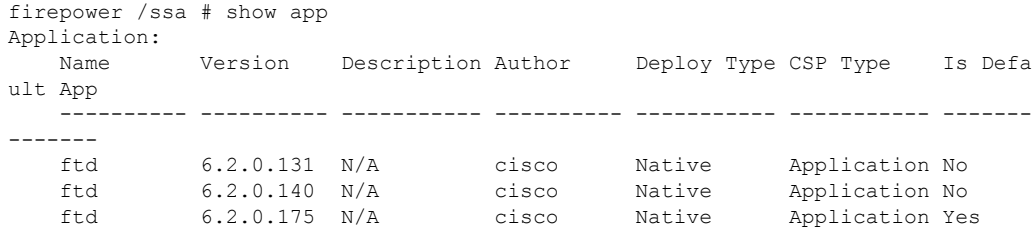

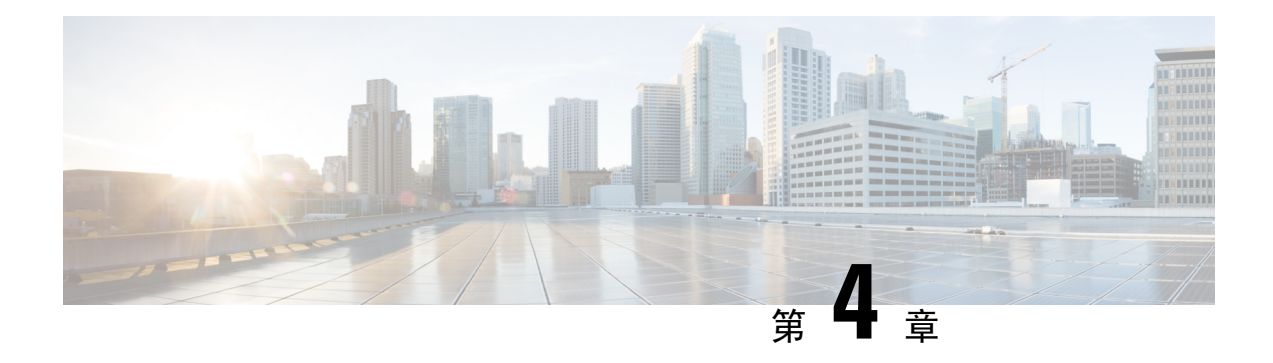

## <span id="page-22-0"></span>重新映像程序

- [关于灾难恢复](#page-22-1), 第19页
- [使用基础安装软件版本对系统进行重映像](#page-23-0), 第 20 页
- 从 ROMMON [执行恢复出厂设置\(密码重置\)](#page-25-0), 第 22 页
- [使用新软件版本对系统进行重映像](#page-26-0), 第23页
- [重新格式化](#page-28-0) SSD 文件系统 (Firepower 2100), 第 25 页
- 从 [ROMMON](#page-28-1) 启动, 第 25 页
- [执行完整的重新映像](#page-33-0), 第 30 页
- [更改管理员密码](#page-36-0), 第33页
- 如果 FTD 处于离线状态, 则更改管理员密码, 第 34 页
- [从云取消注册](#page-38-0), 第 35 页
- Firepower 1000/2100 FXOS [故障排除的历史记录](#page-39-0), 第 36 页

### <span id="page-22-1"></span>关于灾难恢复

您可能需要重置配置,重新安装映像,恢复FXOS密码或完全重新映像系统。请参阅以下可用程序:

- 清除配置并使用同一映像来重新启动系统 所有配置会被删除,并会使用当前映像来重新安装 FTD。请注意,执行此程序后,必须重新配置系统,包括管理员密码和连接信息。请参阅[使用](#page-23-0) [基础安装软件版本对系统进行重映像](#page-23-0), 第 20 页。
- 从ROMMON执行恢复出厂设置(管理员密码恢复)-所有配置会被删除,并会使用当前映像来 重新安装 FTD。请注意,执行此程序后,必须重新配置系统,包括管理员密码和连接信息。请 参阅从 ROMMON [执行恢复出厂设置\(密码重置\)](#page-25-0), 第 22 页。
- 使用新版本来重新映像系统 所有配置会被删除,并会使用新的软件映像来重新安装 FTD。请 注意,执行此程序后,必须重新配置系统,包括管理员密码和连接信息。请参阅[使用新软件版](#page-26-0) [本对系统进行重映像](#page-26-0), 第 23 页。

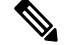

注 您无法使用此程序来执行降级到之前的主要版本。您必须改为

释 使用[执行完整的重新映像](#page-33-0), 第30页。

- 重新格式化 SSD 文件系统 如果您看到磁盘损坏消息, 则重新格式化 SSD。所有配置会被删 除。请注意,执行此程序后,必须重新配置系统,包括管理员密码和连接信息。请参[阅重新格](#page-28-0) 式化 SSD 文件系统 [\(Firepower](#page-28-0) 2100), 第 25 页。
- •从 ROMMON 启动 如果无法启动,则从 ROMMON 启动 FXOS。然后,您可以重新格式化 eMMC 并重新安装软件映像。此程序会保留所有配置。请参阅从 [ROMMON](#page-28-1) 启动, 第 25 页。
- 清除所有配置和映像 此选项会将系统恢复为出厂默认设置并清除映像。该程序需要您通过 TFTP启动系统,下载FTD软件并重新配置整个系统。请参阅[执行完整的重新映像,第](#page-33-0)30页。
- 更改管理员密码 此程序允许您从 FTD CLI 更改管理员密码。请参[阅更改管理员密码](#page-36-0), 第33 [页](#page-36-0)。
- 如果 [FTD](#page-37-0) 离线,则更改管理员密码 此程序允许您从 FXOS 更改管理员密码。请参阅如果 FTD [处于离线状态,则更改管理员密码](#page-37-0),第 34 页。请注意,如果 FTD 在线,则必须使用 FTD CLI 来更改管理员密码。

### <span id="page-23-0"></span>使用基础安装软件版本对系统进行重映像

此程序会清除除基本安装软件版本设置之外的所有配置。当系统在执行清除配置操作后恢复正常运 行时,它将使用 FTD 的启动版本运行。

如果当前运行的版本是仅升级映像,则必须在执行此程序后重新升级 FTD。例如, Firepower 6.2.2.x 是仅升级映像。如果您选择在 6.2.2.x 系统上执行此程序,则会重新安装基本安装软件包 (Firepower 6.2.1.x),您将需要使用 Firepower 来重新升级到 Firepower 6.2.2.x 管理中心或 Firepower 设备管理器。 在这种情况下,FXOS 版本可能无法恢复为较低版本。这样的不匹配可能会导致高可用性配置出现 故障。对于此场景,建议您对系统执行完整的重新映像(有关详细信息,请参阅[执行完整的重新映](#page-33-0) 像, 第30页)。

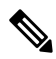

注释 执行该程序后,管理员密码将被重置为 **Admin123**。

#### 开始之前

- 验证您是否在 FXOS CLI 情景中。如果通过串行控制台连接到 Firepower 1000/2100 设备, 您将 自动连接到 FXOS CLI 情景。如果您处于 FTD CLI 情景中,则必须先通过 **connect fxos** 命令切 换到 FXOS CLI 情景。
- 记下您的设备管理 IP 地址配置,并复制下列命令显示的信息:

```
firepower # scope fabric a
firepower /fabric-interconnect # show detail
```
• 使用以下命令来记录您的 FTD 基本安装版本。"启动版本"列会显示您的基本安装版本。"运 行版本"会显示应用到基本安装版本的所有升级。

```
firepower# scope ssa
firepower /ssa # show app-instance
Application Name Slot ID Admin State Operational State Running Version
Startup Version Cluster Oper State
-------------------- ---------- --------------- -------------------- ---------------
--------------- ------------------
ftd 1 Enabled Online 6.2.2.49<br>6.2.1.341 Not Applicable
            Not Applicable
```
- 从智能许可中取消关联您的设备。
- 从云租户取消注册您的设备(如果适用)。请参阅[从云取消注册](#page-38-0), 第 35 页。

#### 过程

步骤 **1** 在 FXOS CLI 中,连接到 local-mgmt:

firepower # **connect local-mgmt**

步骤 **2** 清除所有配置:

firepower(local-mgmt) # **erase configuration**

示例:

```
firepower(local-mgmt)# erase configuration
All configurations will be erased and system will reboot. Are you sure? (yes/no):yes
Removing all the configuration. Please wait....
Configurations are cleaned up. Rebooting....
```
步骤 **3** 在系统恢复运行后,可以使用 **show app-instance** 命令查看应用状态。请注意,登录密码将重置为默 认的 **admin/Admin123**。

示例:

firepower# scope ssa

firepower /ssa # show app-instance Application Name Slot ID Admin State Operational State Running Version Startup Version Cluster Oper State -------------------- ---------- --------------- -------------------- --------------- --------------- ----------------- ftd 1 Disabled Installing 6.2.1-1314 Not Applicable

完成应用安装可能需要 10 多分钟。Firepower 威胁防御恢复在线状态后,可以使用 **show app-instance** 命令查看运行状态,它将显示为"在线"(Online): 注释

#### 示例:

```
firepower /ssa # show app-instance
Application Name Slot ID Admin State Operational State Running Version Startup
Version Cluster Oper State
-------------------- ---------- --------------- -------------------- ---------------
```
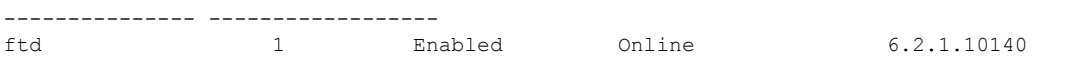

#### 下一步做什么

完成入门指南中的设置任务,并在必要时升级到最新版本。

### <span id="page-25-0"></span>从 **ROMMON** 执行恢复出厂设置(密码重置)

如果您无法登录 FXOS (因为您忘记了密码, 或者 SSD disk1 文件系统已损坏), 您可以使用 ROMMON 将 FXOS 和 FTD 配置恢复为出厂默认设置。默认管理员密码为 **Admin123**。如果您知道 密码,并且想要从FXOS中恢复出厂默认配置,请参阅[使用基础安装软件版本对系统进行重映像,](#page-23-0) 第 [20](#page-23-0) 页。

#### 过程

步骤 **1** 启动设备。系统显示以下提示时,按 ESC 键停止启动。

Example: Use BREAK or ESC to interrupt boot. Use SPACE to begin boot immediately.

#### 步骤 **2** 验证 ROMMON 版本:

rommon 1 > **show info**

示例:

rommon 1 > show info

Cisco System ROMMON, Version 1.0.06, RELEASE SOFTWARE Copyright (c) 1994-2017 by Cisco Systems, Inc. Compiled Wed 11/01/2017 18:38:59.66 by builder

#### 步骤 **3** 将设备恢复出厂设置。

对于 ROMMON 版本 1.0.06 或更高版本:

rommon 2 > **factory-reset**

对于 ROMMON 版本 1.0.04:

rommon 2 > **password\_reset**

示例:

```
rommon 2 > factory-reset
Warning: All configuration will be permanently lost with this operation
         and application will be initialized to default configuration.
         This operation cannot be undone after booting the application image.
         Are you sure you would like to continue ? yes/no [no]: yes
         Please type 'ERASE' to confirm the operation or any other value to cancel: ERASE
Performing factory reset...
```

```
《适用于具备 Firepower 威胁防御的 Firepower 1000/2100 的思科 FXOS 故障排除指南》
```
File size is 0x0000001b Located .boot\_string Image size 27 inode num 16, bks cnt 1 blk size 8\*512 Rommon will continue to boot disk0: fxos-k8-fp2k-lfbff.2.3.1.132.SSB Are you sure you would like to continue ? yes/no [no]: yes File size is 0x0817a870 Located fxos-k8-fp2k-lfbff.2.3.1.132.SSB

步骤 **4** 如果系统未提示您启动,请输入 **boot** 命令:

rommon  $3 >$ **boot** 

下一步做什么

完成开始指南中的设置任务。

### <span id="page-26-0"></span>使用新软件版本对系统进行重映像

此程序允许您使用新的软件版本对系统进行重新映像。执行此程序后,您需要在设备上重新配置管 理 IP 地址和其他配置参数。如果要在不清除配置的情况下升级软件,请参阅升级指南。

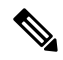

您无法使用此程序来执行降级到之前的主要版本。您必须改为使用 [执行完整的重新映像](#page-33-0), 第 30 [页](#page-33-0)。 注释

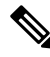

注释 执行该程序后,管理员密码将被重置为 **Admin123**。

#### 开始之前

- 验证您是否在 FXOS CLI 情景中。如果通过串行控制台连接到 Firepower 1000/2100 设备, 您将 自动连接到 FXOS CLI 情景。如果您处于 FTD CLI 情景中,则必须先通过 **connect fxos** 命令切 换到 FXOS CLI 情景。
- 记下您的设备管理 IP 地址配置,并复制下列命令显示的信息:

```
firepower # scope fabric a
firepower /fabric-interconnect # show detail
```
- 从智能许可中取消关联您的设备。
- 从云租户取消注册您的设备(如果适用)。请参阅[从云取消注册](#page-38-0), 第 35 页。

#### 过程

- 步骤 **1** 将软件捆绑包下载到本地计算机或 USB 闪存驱动器。
- 步骤 **2** 如果使用 USB 驱动器,请将 USB 驱动器插入设备上的 USB 端口。
- 步骤 **3** 在 FXOS 中,进入系统范围并验证系统上当前运行的版本:

firepower # **scope system**

firepower /system # **show version detail**

#### 步骤 **4** 进入固件模式:

firepower # **scope firmware**

步骤 **5** 下载新软件包。如果使用 USB 驱动器下载软件包,请使用以下语法:

firepower # **scope firmware**

firepower /firmware # **download image** usbA:*image\_name*

请注意,*image\_name* 为 **show version detail** 命令在上述步骤 3 中的输出。

例如:

firepower /firmware # **download image** usbA:cisco-ftd-fp2k.6.2.1-36.SPA

您也可以使用 FTP、SCP、SFTP 或 TFTP 将 Firepower 威胁防御软件包复制到设备中:

firepower /firmware # **download image** *tftp/ftp/scp/sftp***://**映像的路径,包括服务器根 **/**映像名称 例如:

firepower /firmware # download image tftp://example.cisco.com/fxos-2k.6.2.1-1314.SPA

- 通过FTP/TFTP/SCP/SFTP执行文件传输时,您必须提供映像的绝对路径,包括服务器根, 因为系统将在下载映像请求中提供的文件名前面添加一个正斜杠。 您可以选择使用 FQDN 来代替 IP 地址。 注释
- 步骤 **6** 显示下载任务以监控下载进度:

#### firepower /firmware # **show download-task**

在"状态"(Status) 列的输出中显示"己下载"(Downloaded) 后,表示下载完成。

步骤 **7** 下载完成后,显示系统上安装的软件包并会从输出中复制显示的捆绑包映像版本:

firepower /firmware # **show package**

示例: firepower /firmware # show package Name Package-Vers --------------------------------------------- ----------- cisco-ftd-fp2k.6.2.1-1314.SPA 6.2.1-1314

在以上示例中,**6.2.1-1314** 为安全包版本。

步骤 **8** 进入自动安装范围:

firepower /firmware # **scope auto-install**

- 步骤 **9** 安装新的应用软件包(其中 *version* 为以上 show package 的输出): firepower /firmware/auto-install # **install security-pack version** *version*
- 步骤 **10** 出现系统提示时,输入 **yes**。

系统将重新启动,然后安装最新软件捆绑包。

下一步做什么

完成开始指南中的设置任务。

### <span id="page-28-0"></span>重新格式化 **SSD** 文件系统 **(Firepower 2100)**

如果您已成功登录 FXOS,但看到磁盘损坏错误消息,则可以重新格式化 SSD1,其中存储 FXOS 和 FTD 配置。此过程将 FXOS 配置恢复为出厂默认值。默认管理员密码为 **Admin123**。此过程还会重 置 FTD 配置。

此程序不适用于 Firepower 1000,而不允许您擦除 SSD,同时仍保留启动映像。

过程

- 步骤 **1** 从控制台端口连接到 FXOS CLI。
- 步骤 **2** 重新格式化 SSD1。

**connect local-mgmt**

**format ssd1**

步骤 **3** 完成开始指南中的设置任务。

### <span id="page-28-1"></span>从 **ROMMON** 启动

如果您无法启动设备,它将引导至 ROMMON, 在此, 您可以从 USB 或 TFTP 映像启动 FXOS。在 启动 FXOS 后, 您可以重新格式化 eMMC(存放软件映像的内部闪存设备)。重新格式化后, 您需 要将映像重新下载到 eMMC。此过程会保留所有配置,存储在单独的 ssd1 上。

由于电源故障或其他极少数情况,eMMC 文件系统可能已损坏。

#### 开始之前

您必须具有此程序的控制台访问权限。

#### 过程

步骤 **1** 如果您无法启动,系统将引导至 ROMMON。如果 ROMMON 无法自动启动,当系统提示进入 ROMMON 提示符时,需要在启动期间按 **Esc** 键。请密切注意显示器显示的内容。

#### 示例:

```
*******************************************************************************
Cisco System ROMMON, Version 1.0.06, RELEASE SOFTWARE
Copyright (c) 1994-2018 by Cisco Systems, Inc.
Compiled Thu 04/06/2018 12:16:16.21 by builder
*******************************************************************************
```

```
Current image running: Boot ROM0
Last reset cause: ResetRequest
DIMM_1/1 : Present
DIMM_2/1 : Present
```

```
Platform FPR-2130 with 32768 MBytes of main memory
BIOS has been successfully locked !!
MAC Address: 0c:75:bd:08:c9:80
```

```
Use BREAK or ESC to interrupt boot.
Use SPACE to begin boot immediately.
```
#### 此时按 **Esc** 键。

```
步骤 2 从 USB 驱动器上的映像启动,或使用 TFTP 通过网络进行启动。
```
对于6.4及更低版本,如果从ROMMON启动FXOS,并且还启动了当前安装的映像,请确 保启动与当前安装的映像相同的版本。否则,FXOS/FTD 版本不匹配将导致 FTD 崩溃。在 6.5 及更高版本中,从 ROMMON 启动 FXOS 可防止 FTD 自动加载。 注释

如果要从 **USB** 启动,请执行以下操作:

#### **boot disk1:/***path***/***filename*

设备启动到 FXOS CLI。使用 **dir disk1:** 命令查看磁盘内容。

#### 示例:

```
rommon 1 > dir disk1:
rommon 2 > boot disk1:/cisco-ftd-fp2k.6.4.0.SPA
```
#### 如果要从 **TFTP** 启动,请执行以下操作:

设置管理 1/1 的网络设置,并使用以下 ROMMON 命令加载 FTD 软件包。

**address** *management\_ip\_address*

```
netmask subnet_mask
```
**server** *tftp\_ip\_address*

**gateway** *gateway\_ip\_address*

**file***path***/***filename*

**set**

**sync**

#### **tftp -b**

FXOS 映像随即下载,并启动进入 CLI。

#### 请参阅以下信息:

- **set** 显示网络设置。您还可以使用 **ping** 命令验证与服务器的连接。
- **sync** 保存网络设置。

• **tftp -b**- 加载 FXOS。

#### 示例:

```
rommon 1 > address 10.86.118.4
rommon 2 > netmask 255.255.252.0
rommon 3 > server 10.86.118.21
rommon 4 > gateway 10.86.118.1
rommon 5 > file cisco-ftd-fp2k.6.4.0.SPA
rommon 6 > set
ROMMON Variable Settings:
 ADDRESS=10.86.118.4
 NETMASK=255.255.252.0
 GATEWAY=10.86.118.21
  SERVER=10.86.118.21
  IMAGE=cisco-ftd-fp2k.6.4.0.SPA
 CONFIG=
  PS1="rommon ! > "
rommon 7 > sync
rommon 8 > tftp -b
Enable boot bundle: tftp_reqsize = 268435456
            ADDRESS: 10.86.118.4
            NETMASK: 255.255.252.0
             GATEWAY: 10.86.118.21
              SERVER: 10.86.118.1
              IMAGE: cisco-ftd-fp2k.6.4.0.SPA
             MACADDR: d4:2c:44:0c:26:00
           VERBOSITY: Progress
               RETRY: 40
          PKTTIMEOUT: 7200
            BLKSIZE: 1460
            CHECKSUM: Yes
               PORT: GbE/1
             PHYMODE: Auto Detect
link up
Receiving cisco-ftd-fp2k.6.4.0.SPA from 10.86.118.21!!!!!!!!!
[\cdots]
```
执行 **Ping** 操作以排除与服务器的连接故障:

```
rommon 1 > ping 10.86.118.21
Sending 10, 32-byte ICMP Echoes to 10.86.118.21 timeout is 4 seconds
!!!!!!!!!!
Success rate is 100 percent (10/10)
rommon 2 >
```
- 步骤 **3** 使用您当前的管理员密码登录 FXOS。
	- 如果您不知道您的凭证,或由于磁盘损坏而无法登录,则应使用 ROMMON **factory-reset** 命令执行出厂设置(请参阅从 ROMMON [执行恢复出厂设置\(密码重置\)](#page-25-0),第 22 页)。 执行恢复出厂设置后,重新启动此程序以引导至FXOS,并使用默认凭证(**admin**/**Admin123**) 登录。 注释

步骤 **4** 重新格式化 eMMC。

**connect local-mgmt**

**format emmc**

输入 **yes**。

示例:

```
firepower-2110# connect local-mgmt
firepower-2110(local-mgmt)# format emmc
All bootable images will be lost.
Do you still want to format? (yes/no):yes
```
- 步骤 **5** 重新下载并启动 FTD 软件包。
	- 如果您以前因无法登录而执行了出厂设置,则您的配置已恢复为出厂默认配置。此重置意 味着您的网络设置已更改为默认设置。要恢复网络设置,请根据开始指南执行初始设置。 在重新建立网络连接后,请继续执行此过程。 注释
	- a) 下载软件包。由于您是从 USB 或 TFTP 暂时启动的, 您仍然必须将图像下载到本地磁盘。

**scope firmware**

**download image** *url*

**show download-task**

使用以下各项之一,为正在导入的文件指定 URL:

- **ftp://***username*@*server***/**[*path***/**]*image\_name*
- **scp://***username*@*server***/**[*path***/**]*image\_name*
- **sftp://***username*@*server***/**[*path***/**]*image\_name*
- **tftp://***server*[**:***port*]**/**[*path***/**]*image\_name*
- **usbA:/***path***/***filename*

示例:

```
firepower-2110# scope firmware
firepower-2110 /firmware # download image tftp://10.86.118.21/cisco-asa-fp2k.9.8.2.SPA
Please use the command 'show download-task' or 'show download-task detail' to check
download progress.
firepower-2110 /firmware # show download-task
Download task:
   File Name Protocol Server bort Userid State
   --------- -------- --------------- ---------- --------------- -----
   cisco-asa-fp2k.9.8.2.SPA
            Tftp  10.88.29.21  0 Downloaded
```
b) 当软件包完成下载(已下载状态)时,启动软件包。

#### **show package**

#### **scope auto-install**

**install security-pack version** *version*

在 **show package** 输出中,复制与 **security-pack version** 号对应的 **Package-Vers** 值。机箱会安装 ASA 映像并重新启动。

#### 示例:

firepower 2110 /firmware # show package Name Package-Vers --------------------------------------------- ----------- cisco-asa-fp2k.9.8.2.SPA 9.8.2 firepower 2110 /firmware # scope auto-install firepower 2110 /firmware/auto-install # install security-pack version 9.8.2 The system is currently installed with security software package not set, which has: - The platform version: not set If you proceed with the upgrade 9.8.2, it will do the following: - upgrade to the new platform version 2.2.2.52 - install with CSP asa version 9.8.2 During the upgrade, the system will be reboot Do you want to proceed ? (yes/no):yes This operation upgrades firmware and software on Security Platform Components Here is the checklist of things that are recommended before starting Auto-Install

(1) Review current critical/major faults

(2) Initiate a configuration backup

Attention:

If you proceed the system will be re-imaged. All existing configuration will be lost,

and the default configuration applied. Do you want to proceed? (yes/no):yes

Triggered the install of software package version 9.8.2 Install started. This will take several minutes. For monitoring the upgrade progress, please enter 'show' or 'show detail' command.

#### 步骤 **6** 等待机箱完成重新启动(5 - 10 分钟)。

虽然 FXOS 已经启动,但您仍然需要等待 ASA 启动(5 分钟)。请等待,直至显示以下消息:

firepower-2110#

```
Cisco ASA: CMD=-install, CSP-ID=cisco-asa.9.8.2.2__asa_001_JAD20280BW90MEZR11, FLAG=''
Verifying signature for cisco-asa.9.8.2.2 ...
Verifying signature for cisco-asa.9.8.2.2 ... success
Cisco ASA: CMD=-start, CSP-ID=cisco-asa.9.8.2.2__asa_001_JAD20280BW90MEZR11, FLAG=''
Cisco ASA starting ...
Registering to process manager ...
Cisco ASA started successfully.
...
```
### <span id="page-33-0"></span>执行完整的重新映像

此程序将重新格式化整个系统,清除镜像,并将其恢复为出厂默认设置。执行此程序后,您必须下 载新的软件映像并重新配置系统。

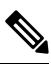

注释 执行该程序后,管理员密码将被重置为 **Admin123**。

#### 开始之前

- 从云租户取消注册您的设备(如果适用)。请参[阅从云取消注册](#page-38-0), 第 35 页。
- 验证您是否在 FXOS CLI 情景中。如果通过串行控制台连接到 Firepower 1000/2100 设备, 您将 自动连接到 FXOS CLI 情景。如果您处于 FTD CLI 情景中,则必须先通过 **connect fxos** 命令切 换到 FXOS CLI 情景。

#### 过程

步骤 **1** 在 FXOS CLI 中,连接到 local-mgmt:

firepower # **connect local-mgmt**

步骤 **2** 格式化系统:

firepower(local-mgmt) # **format everything**

```
示例:
```

```
firepower(local-mgmt)# format
 emmc eMMC Flash Device
  everything Format All storage devices
 ssd1 Primary SSD Disk
 ssd2 Secondary SSD Disk
firepower(local-mgmt)# format everything
All configuration and bootable images will be lost.
Do you still want to format? (yes/no):yes
```
步骤 **3** 系统显示以下提示时,按 ESC 键停止启动。

示例:

Use BREAK or ESC to interrupt boot. Use SPACE to begin boot immediately.

- 步骤 **4** 系统将重新启动并在出现 ROMMON 提示符后停止启动过程。
	- 设备将首先尝试通过 ARP 获取网关 IP。如果将设备直接连接到 TFTP/FTP/SCP 服务器, 则 必须将网关 IP 和服务器 IP 设置为相同的 IP。 注释

输入以下参数:

rommon 2 > **ADDRESS=** *address*

rommon 3 > **NETMASK=** *netmask*

rommon 4 > **GATEWAY=** *gateway*

rommon 5 > **SERVER=** *server*

rommon 6 > **IMAGE=** *image*

步骤 **5** 设置配置:

rommon  $7 >$ **set** 

步骤 **6** 同步新配置:

rommon 8 > **sync**

步骤 **7** 测试从 ROMMON 到 TFTP/FTP/SCP 服务器 IP 的 ICMP 连接。

rommon 9 > **ping** *server IP*

注释 从 TFTP/FTP/SCP 服务器 IP 对管理 IP 执行 ping 操作将会失败。这是预期行为。

步骤 **8** 启动 Firepower 威胁防御软件镜像:

#### **tftp -b**

系统重新启动后,可能会显示以下错误: 注释

> firepower-2110 : <<%%FPRM-2-DEFAULT\_INFRA\_VERSION\_MISSING>> [F1309][critical][default-infra-version-missing][org-root/fw-infra-pack-default] Bundle version in firmware package is empty, need to re-install

在安装新的 Firepower 威胁防御软件包版本(本程序的步骤 14)后,此错误情况会马上消 失。

- 步骤 **9** 系统启动后,将使用 admin/Admin123 登录并重新配置管理 IP 地址:
	- a) 进入交换矩阵互联范围:

firepower#/ **scope fabric-interconnect a**

b) 设置新的管理 IP 信息:

firepower /fabric-interconnect # **set out-of-band static ip** *ip* **netmask** *netmask* **gw** *gateway*

c) 提交配置:

#### **commit-buffer**

注释 如果遇到以下错误,必须在提交更改之前禁用 DHCP。按照以下步骤禁用 DHCP。

firepower /fabric-interconnect\* # commit-buffer Error: Update failed: [Management ipv4 address (IP <ip> / net mask <netmask> ) is not in the same network of current DHCP server IP range <ip - ip>. Either disable DHCP server first or config with a different ipv4 address.]

- a) firepower /fabric-interconnect # **exit**
- b) firepower # **scope system**
- c) firepower #/system **scope services**
- d) firepower #/system/services **disable dhcp-server**
- e) firepower #/system/services **commit-buffer**
- f) 禁用 DHCP 服务器后,您可以返回并设置新的管理 IP。
- 步骤 **10** 下载新的 Firepower 威胁防御应用软件包。如果使用 USB 驱动器下载软件包,请使用以下语法:

#### firepower # **scope firmware**

firepower /firmware # **download image** usbA:*image\_name*

例如:

firepower /firmware # **download image** usbA:cisco-ftd-fp2k.6.2.1-36.SPA

您也可以使用 FTP、SCP、SFTP 或 TFTP 将 Firepower 威胁防御软件包复制到设备中:

firepower /firmware # **download image** *tftp/ftp/scp/sftp***://**映像的路径,包括服务器根 **/**映像名称 例如:

firepower /firmware # download image tftp://example.cisco.com/fxos-2k.6.2.1-36.SPA

- 通过FTP/TFTP/SCP/SFTP执行文件传输时,您必须提供映像的绝对路径,包括服务器根, 因为系统将在下载映像请求中提供的文件名前面添加一个正斜杠。 您可以选择使用 FQDN 来代替 IP 地址。 注释
- 步骤 **11** 下载任务完成后,**download-task** 命令输出显示的状态为"已下载"(Downloaded):

firepower /firmware # **show download-task** *image\_path*

步骤 **12** 显示下载的软件包版本:

firepower /firmware # **show package**

示例:

```
firepower /firmware # show package
Name Package-Vers
       --------------------------------------------- ------------
cisco-ftd-fp2k.6.2.1-1314.SPA 6.2.1-1314
```
步骤 **13** 进入自动安装范围:

firepower /firmware # **scope auto-install**

步骤 **14** 安装新的软件应用包(其中的 *version* 是上文第 12 步中输出的版本号): firepower /firmware/auto-install # **install security-pack version** *version* **force** 软件包安装完成后,系统将在重新启动的同时安装 Firepower 威胁防御。

#### 下一步做什么

完成开始指南中的设置任务。

### <span id="page-36-0"></span>更改管理员密码

重新映像设备后,管理员密码会被重置为Admin123。在首次登录时,系统将提示您更改密码。如果 您希望稍后更改密码,请使用 FTD CLI 程序来将管理员密码更改为新的字符串。

#### 过程

步骤 **1** 连接到 FTD 应用 CLI:

#### firepower-chassis # **connect ftd**

步骤 **2** 验证用户表中是否存在管理员用户帐户:

#### > **show user**

示例:

```
> show user
Login UID Auth Access Enabled Reset Exp Warn Str Lock Max
admin 100 Local Config Enabled No Never N/A Dis No 0
```
#### 步骤 **3** 为管理员用户帐户设置新密码:

firepower-chassis # **configure user password admin**

#### 示例:

```
> configure user password admin
Enter current password:
Enter new password for user admin:
Confirm new password for user admin:
```
### <span id="page-37-0"></span>如果 **FTD** 处于离线状态,则更改管理员密码

重新映像设备后,管理员密码会被重置为Admin123。在首次登录时,系统将提示您更改密码。如果 您希望稍后更改密码,请按照此程序来将管理员密码更改为新的字符串(如果FTD离线或不可用)。 请注意,如果 FTD 在线,则需要使用 FTD CLI 来[更改管理员密码](#page-36-0)(请参阅 更改管理员密码,第 33 [页\)](#page-36-0)。

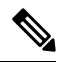

注释 通过 FXOS CLI 来更改管理员密码的程序取决于您当前运行的 Firepower 版本。

#### 开始之前

•验证您是否在 FXOS CLI 情景中。如果通过串行控制台连接到 Firepower 1000/2100 设备,您将 自动连接到 FXOS CLI 情景。如果您处于 FTD CLI 情景中,则必须先通过 **connect fxos** 命令切 换到 FXOS CLI 情景。

#### 过程

```
步骤 1 从 FXOS CLI 进入安全范围:
```
firepower # **scope security**

步骤 **2** (Firepower 版本 6.4 及更高版本)您必须重新验证旧管理员密码才能设置新密码:

firepower /security\* # **set password**

#### 示例:

```
FPR-2120# scope security
FPR-2120# /security # set password
Enter old password:
Enter new password:
Confirm new password:
firepower-2120 /security* # commit-buffer
```
(Firepower版本6.3及更低版本)查看本地用户的当前列表。如果您刚刚重新映像了设备,则admin 将是此列表中的唯一用户:

firepower /security # **show local-user**

示例:

```
FPR-2120# scope security
FPR-2120 /security # show local-user
User Name First Name Last name
--------------- --------------- ---------
admin
```
a) (Firepower 版本 6.3 及更早版本)输入 admin 本地用户范围:

firepower /security # **enter local-user admin**

b) (Firepower 版本 6.3 及更低版本)为用户 admin 设置新密码:

firepower /security/local-user # **set password**

#### 示例:

```
FPR-2100 /security # enter local-user admin
FPR-2100 /security/local-user # set password
Enter a password: cisco
Confirm the password: cisco
```
#### 步骤 **3** 提交配置:

firepower /security/local-user\* # **commit-buffer**

### <span id="page-38-0"></span>从云取消注册

如果您将 Firepower 1000/2100 设备重新映像或恢复出厂设置以用于新用途(例如,用于转移到公司 内的新组,或在从第三方供应商购买设备后),则可能需要从云租用取消注册设备。

如果您有权访问设备注册到的云 (CDO) 帐户,请登录该帐户并删除 Firepower 1000/2100 设备。

如果您无权访问云帐户,请使用以下程序通过FXOSCLI从云租用中注销Firepower 1000/2100设备。

#### 开始之前

- •验证您是否在 FXOS CLI 情景中。如果通过串行控制台连接到 Firepower 1000/2100 设备, 您将 自动连接到 FXOS CLI 情景。如果您处于 FTD CLI 情景中,则必须先通过 **connect fxos** 命令切 换到 FXOS CLI 情景。
- 验证您的设备是否有权访问云:

firepower # scope fabric a firepower /fabric-interconnect # show detail

如果 show detail 输出中未显示管理 IP 地址, 则必须先为设备配置管理 IP:

**1.** 输入阵列互联范围:

firepower # **scope fabric-interconnect**

**2.** 设置新的管理 IP 信息:

firepower /fabric-interconnect # **set out-of-band static ip** *ip* **netmask** *netmask* **gateway** *gateway*

**3.** 提交配置:

firepower /fabric-interconnect # **commit buffer**

#### 过程

步骤 **1** 连接到本地管理命令 shell:

firepower # **connect local**

步骤 **2** 从云中取消注册设备:

firepower(local-mgmt)# **cloud deregister**

#### 示例

```
firepower # connect local
firepower(local-mgmt) # cloud deregister
```
## <span id="page-39-0"></span>**Firepower 1000/2100 FXOS** 故障排除的历史记录

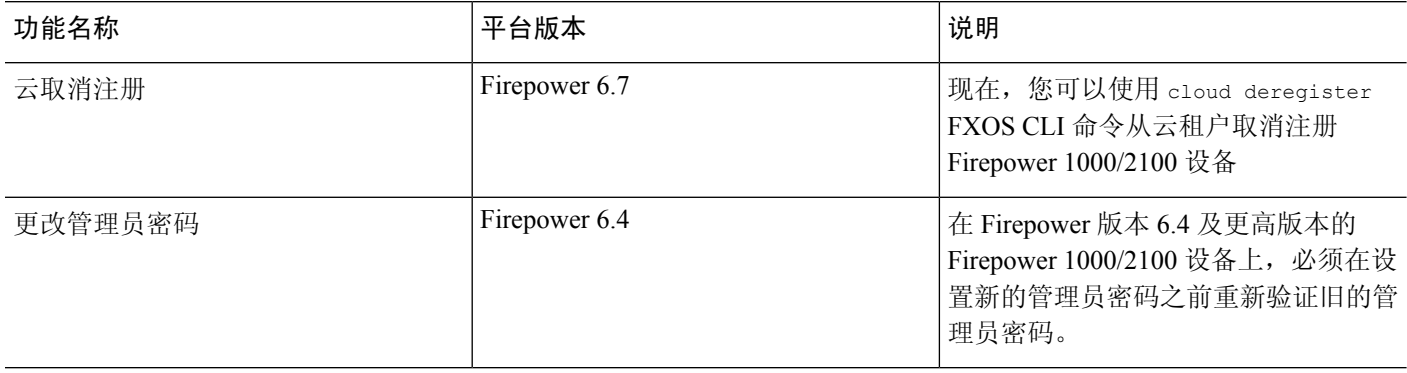